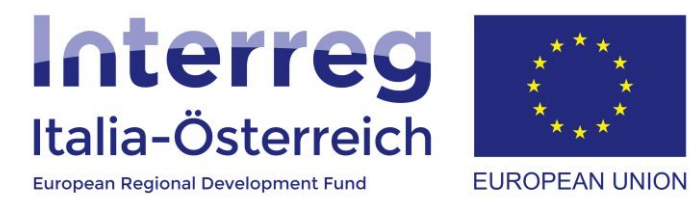

# Anleitung zur Nutzerverwaltung

Interreg V-A Italien-Österreich 2014-2020 05.07.2018

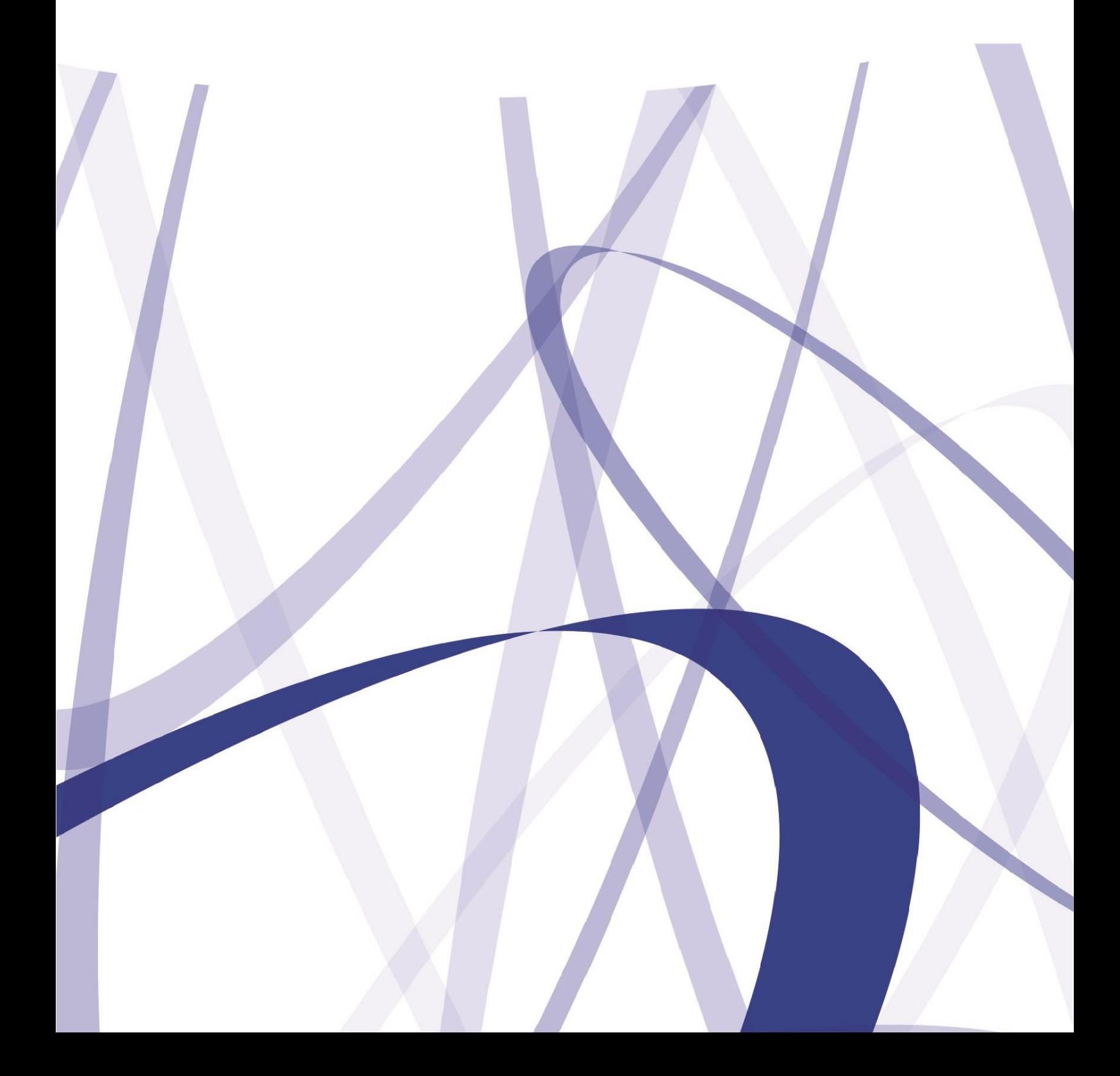

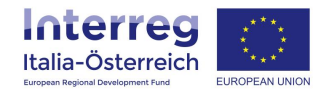

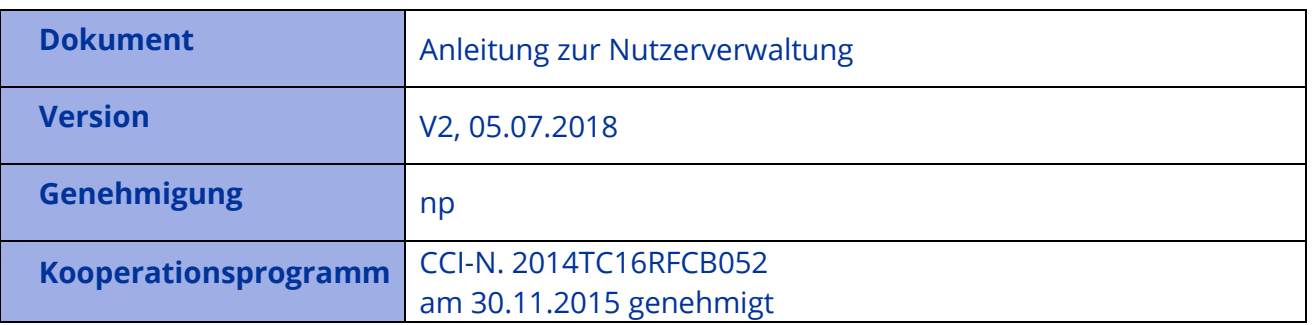

Aufgrund der laufenden Aktualisierung und Instandhaltung des Systems, kann es sein, dass folgende Beschreibungen bzw. Schaltflächeneinblendungen von der Onlinemaske geringfügig abweichen.

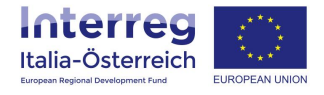

## **1. Einleitung**

Alle Nutzer eines (potentiellen) Begünstigten, welche die Aufgabe haben Daten ins System einzuspeisen, können einen nicht zertifizierten eGov-Account erstellen. Nicht zertifiziert heißt in diesem Kontext, dass die Identität des Account-Inhabers nicht untersucht und ggf. bestätigt wird. Nach der Erstellung des Accounts kann die zeichnungsberechtigte Person (oder ein Bevollmächtigter) der eigenen Einrichtung die einzelnen persönlichen Accounts der Nutzer zur eigenen Einrichtung hinzufügen (siehe dazu die **Anleitung Verwaltung Vertretungen** ab Seite 9).

## **2. Nutzerverwaltung**

Folgende URL aufrufen[: https://interreg.civis.bz.it](https://interreg.civis.bz.it/) und sich mit den persönlichen Zugangsdaten einloggen:

myCivis | Italiano | Hilfe

## myCIVIS.login

## Wie möchten Sie sich anmelden?

## **SPID**

SPID, das öffentliche System der digitalen Identität, ermöglicht den Zugriff auf alle lokalen und nationalen Online-Dienste mittels einer einzigen digitalen Identität (Benutzername und Passwort), nutzbar mit PC. Tablet und Smartphone.

#### **Mehr Infos SPID anfordern**

**SPID Anmeldung** œ

## **Bürgerkarte**

Mit der Bürgerkarte können Sie auf alle lokalen und nationalen Online-Dienste der öffentlichen Verwaltungen zugreifen. Hierfür müssen Sie die Bürgerkarte bei der Gemeinde aktivieren lassen, das Lesegerät anschließen und den PIN eingeben.

Was ist die Bürgerkarte? Wie installiert man das Lesegerät?

Fügen Sie die Bürgerkarte, Nationale Dienstekarte (CNS) oder elektronische Identitätskarte (CIE) in das Lesegerät ein

## **Anmeldung mit eGov-Account**

Der eGov-Account ist ein nichtzertifizierter Benutzer, der von der öffentlichen Verwaltung in Südtirol verwaltet wird. Er ist nur jene Dienste gültig, die keine besonderen Sicherheitsanforderungen haben.

Wie erhalte ich einen eGov-Account?

Mit dem nicht-zertifizierten eGov-**Account anmelden** 

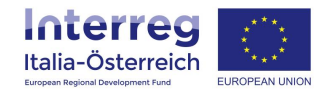

## Für die entsprechende Einrichtung den Zugang durchführen:

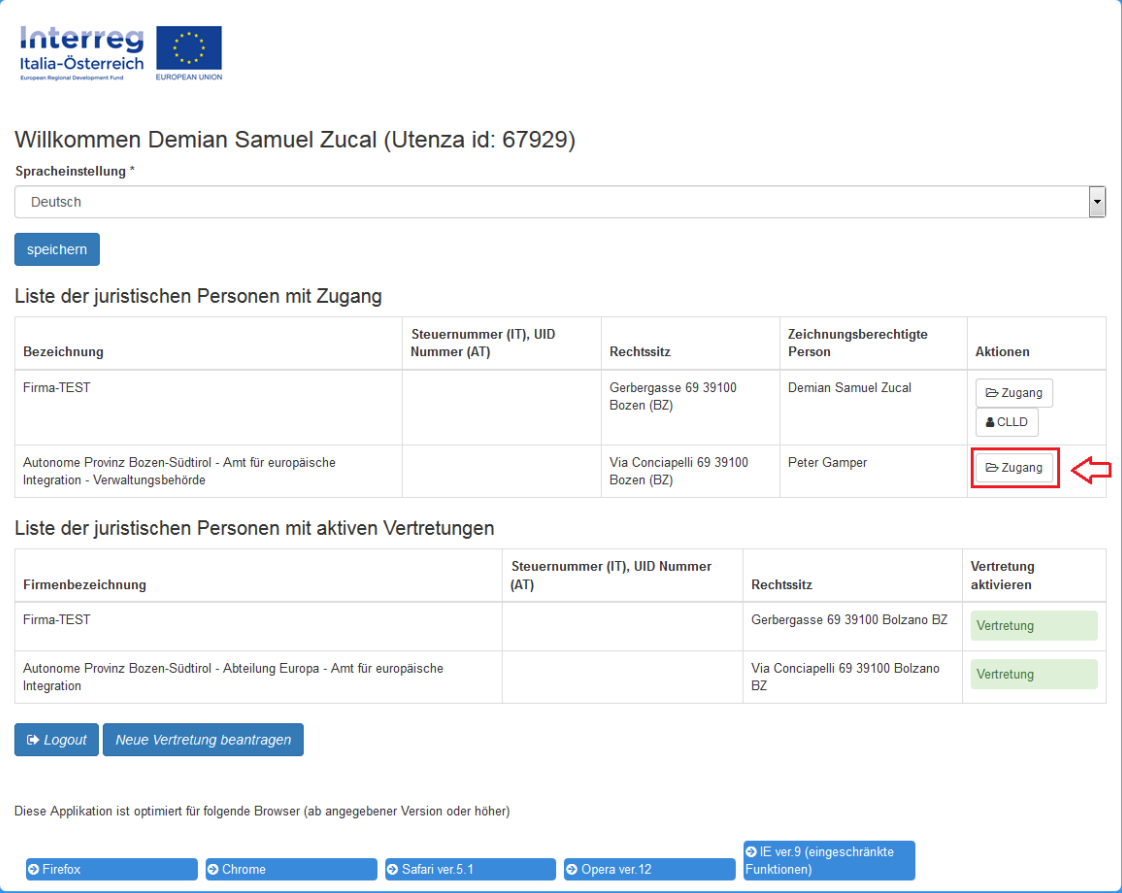

## Über das entsprechende Menü die **Nutzerverwaltung** aufrufen:

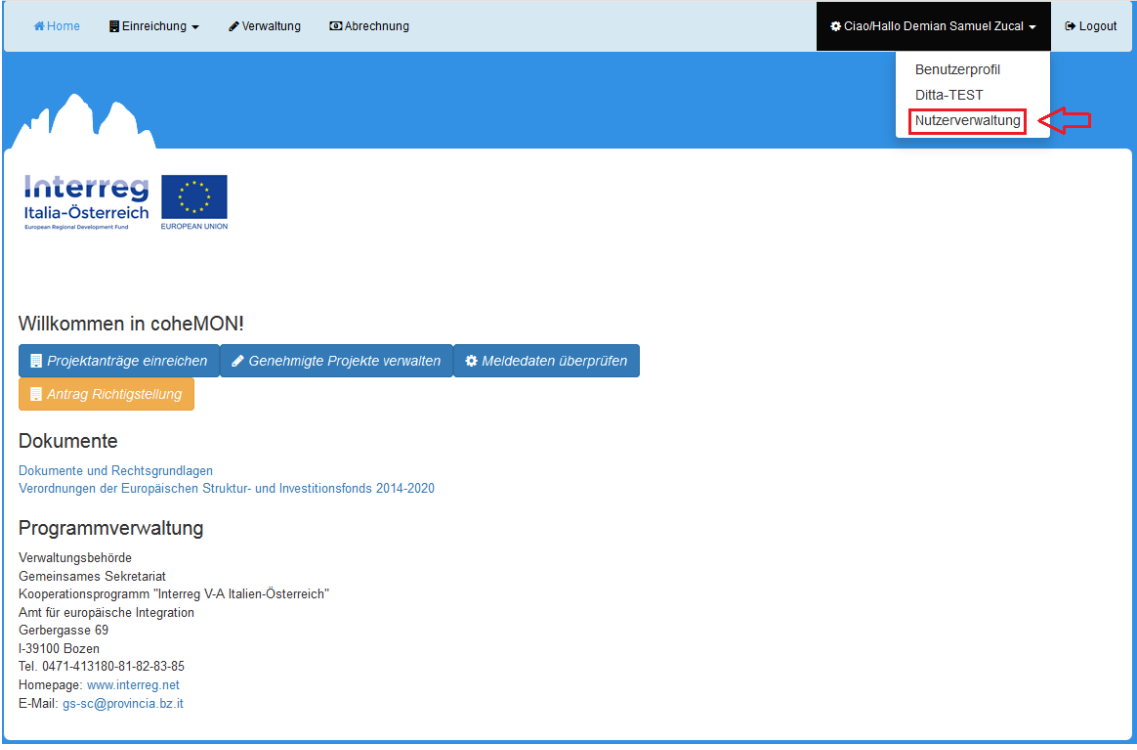

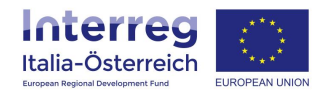

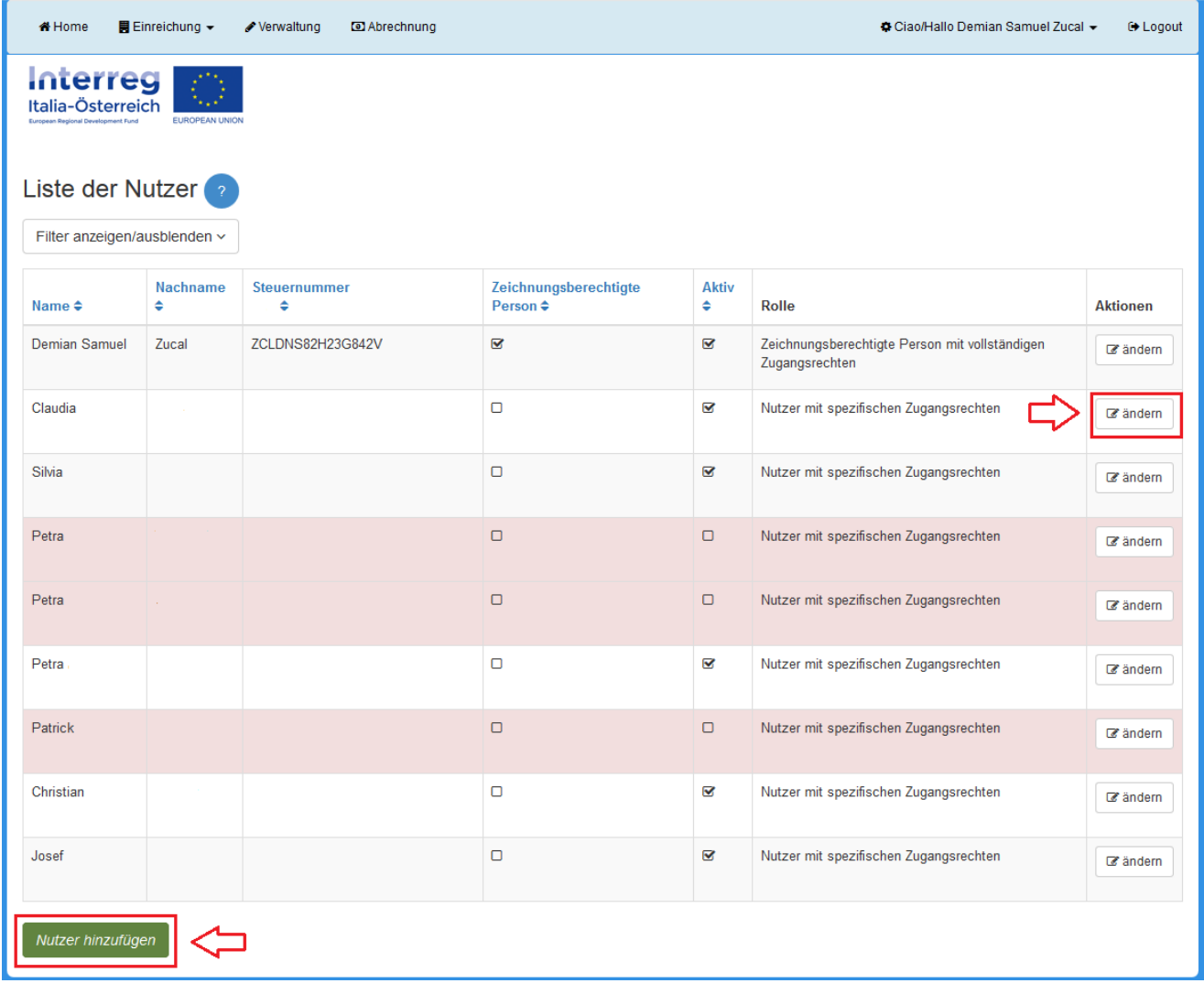

Aus der Liste der Nutzer den auswählen, dessen Zugangsrechte verwaltet werden soll:

Wenn ein Nutzer, der bereits zur Einrichtung hinzugefügt worden ist, nicht in dieser Liste aufscheint, dann muss die entsprechende Person einen ersten Zugang machen (Schritte auf den Seiten 3 und 4 oben).

Über die Schaltfläche **Nutzer hinzufügen** können weitere Accounts zur eigenen Einrichtung hinzugefügt werden (siehe dazu die Anleitung Verwaltung Vertretungen ab Seite 9).

5

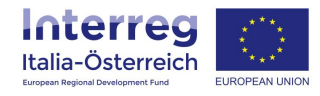

## Für jeden Nutzer können entsprechende Zugangsrechte vergeben werde:

## **Bereich EINREICHUNG**

- Kein Zugang
- C Lesezugang
- · Schreibzugang

#### **Bereich VERWALTUNG**

- ⊙ Kein Zugang
- C Lesezugang
- · Schreibzugang

#### **Bereich ABRECHNUNG**

- ◯ Kein Zugang
- C Lesezugang
- Schreibzugang

#### **Bereich NUTZERVERWALTUNG**

- C Kein Zugang
- Schreibzugang

Zugang zu geschützten Dokumenten erlauben

#### $\epsilon$  andern